## **Microsoft Teams**

How does a student join a Microsoft Teams Meeting?

## How to join a Microsoft Teams Meeting

Students can now be invited as <u>guests</u> to the Curtin's staff Microsoft Teams <u>tenant</u>. This provides basic access to the application, where they can **communicate with staff members that have invited them to a team**.

## If you (as a student) are invited to a Microsoft Teams Meeting...

- 1. Open up your **Curtin Student Email** and find the meeting email invitation sent by Microsoft Teams.
- 2. Click on the Join Microsoft Teams Meeting link.
- 3. <u>Download the application</u> and follow the prompts, or **open Microsoft Teams** if the application is already installed on your device.

|                                                                                                    |                              | Inspursanti in desertationi wanti ta spien ina application. Upper Microwoft Team |   |                                                                          |
|----------------------------------------------------------------------------------------------------|------------------------------|----------------------------------------------------------------------------------|---|--------------------------------------------------------------------------|
| 2<br><u>Join Microsoft Teams Meeting</u><br>+61 2 7208 4659 Australia, Sydney (Toll)<br>Conference ID: 390 068 468# |                              |                                                                                  |   |                                                                          |
| Local numbers   Reset PIN   Learn more about Teams   Meeting options                                                |                              |                                                                                  | 4 | Download the Windows app<br>Use the desktop app for the best experience. |
|                                                                                                    | How do you w<br>your Teams m |                                                                                  |   | Continue on this browser<br>No download or installation required.        |
|                                                                                                    |                              |                                                                                  |   | Open your Teams app<br>Already have it? Go right to your meeting.        |

**PLEASE NOTE:** We recommend using the Microsoft Teams application to join an online meeting. If you are unable to download the desktop client then press **continue on this browser** to use it on the web browser.

- Once the application has been downloaded, a Microsoft Teams Meeting window will appear on your screen.
- 5. **Enter your name** into the field and check that your settings are correct (e.g. speaker, microphone and camera).

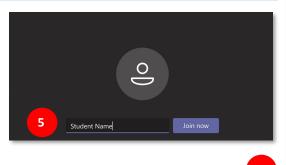

\$ O

(양) Internal Mic and Sp

- Before joining the meeting check that your <u>camera and</u> <u>microphone are not muted</u>.
- 7. When you are ready select Join now to enter the Microsoft Teams Meeting.

**PLEASE NOTE:** You will be automatically added to the meeting lobby, before joining the call. You will need to wait for the owner of the meeting to accept you from the lobby.

Once you have been accepted from the lobby, you will be automatically connected to the call.

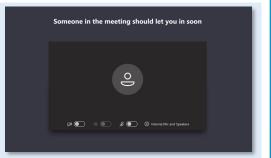